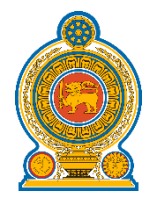

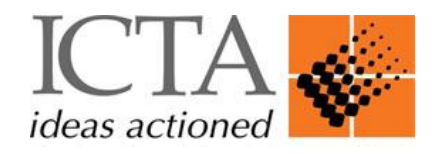

# **Web Portal for District Secretariats**

### Ministry of Home Affairs

## **Web Administration User Manual**

Project Developed in Association with Information and Communication Technology Agency of Sri Lanka

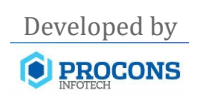

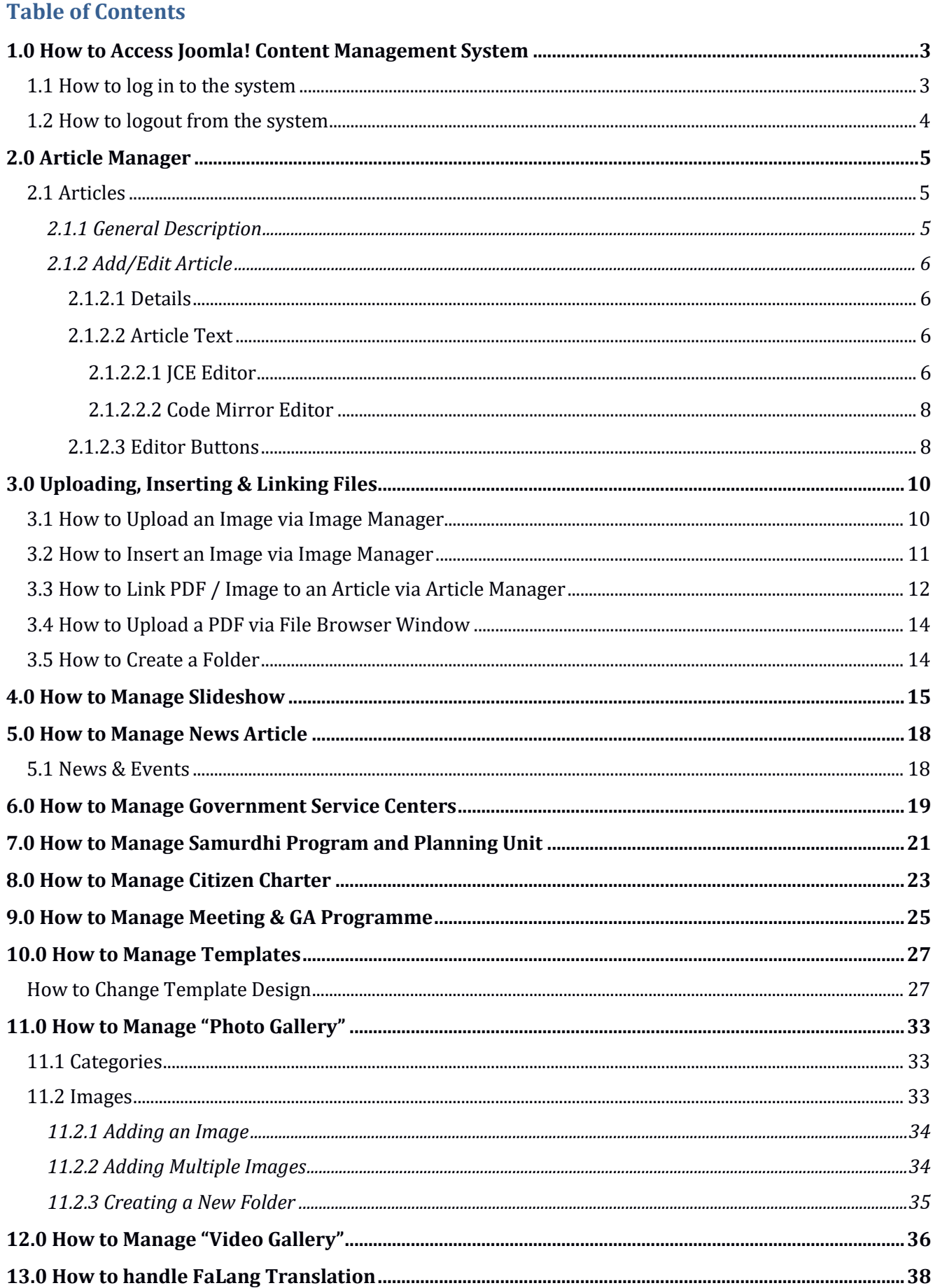

#### <span id="page-2-0"></span>**1.0 How to Access Joomla! Content Management System**

#### <span id="page-2-1"></span>**1.1 How to log in to the system**

In order to log in to the CMS of your organization's web site you have to enter the following address in the browser.

www.[district name].dist.gov.lk/administrator/

Upon successful loading of the page, you will see the following screen (Fig. 1.1). In the login form of the page, type the user name and the password provided to you and click on "Login" button to enter into the CMS.

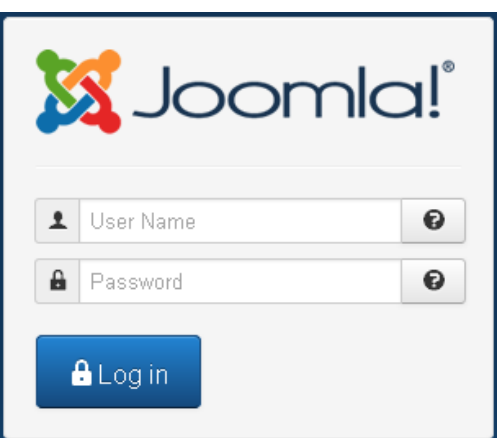

Fig. 1.1 – CMS Login Page of the Website

If you successfully logged in, you will see the home page of the CMS backend as shown below in (Fig. 1.2).

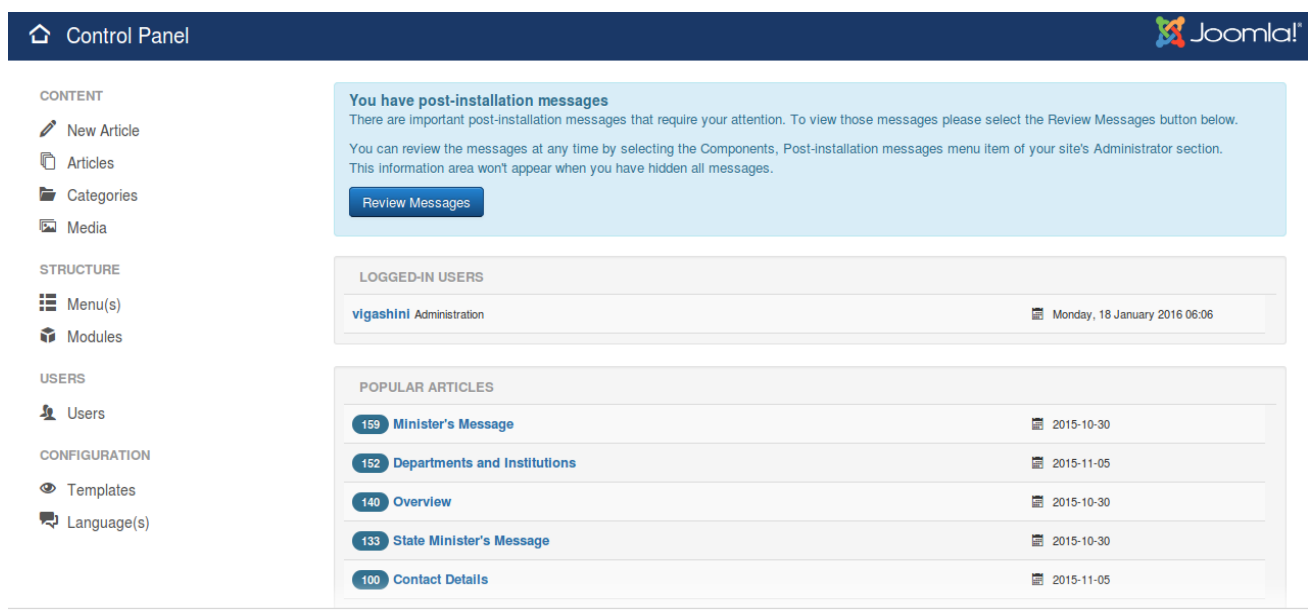

Fig. 1.2 – CMS Home Page of the Website

The main content of the home page is discussed in detail in below chapters.

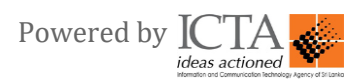

#### <span id="page-3-0"></span>**1.2 How to logout from the system**

In the top right hand corner of the window next to Website preview link, you will see a dropdown list as shown below in Fig. 1.3. Click on "**Logout**" so as to logout from the system.

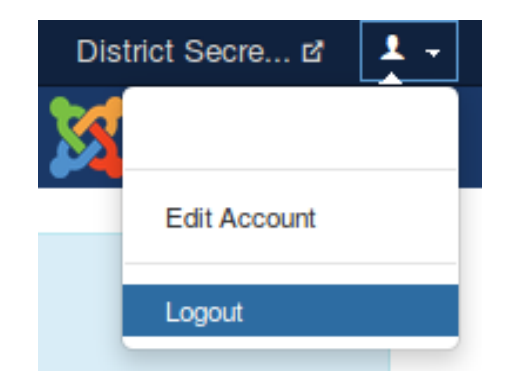

Fig. 1.3 - Log out using Site >> Logout in main menu of CMS

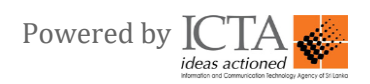

#### <span id="page-4-0"></span>**2.0 Article Manager**

#### <span id="page-4-1"></span>**2.1 Articles**

#### <span id="page-4-2"></span>**2.1.1 General Description**

To add a new article, navigate to the back end of the site and perform one of these actions:

- Click on "**Article Manager**" in the Control Panel
- $\bullet$  Select Content  $\rightarrow$  Article Manger from the drop-down menu of the Administrator Panel.

|                   |                                                                                                    |    |                                                       |                     |               |                           |          |            |               | S Joomla!        |
|-------------------|----------------------------------------------------------------------------------------------------|----|-------------------------------------------------------|---------------------|---------------|---------------------------|----------|------------|---------------|------------------|
| O New             |                                                                                                    |    | $\blacktriangleright$ Check In<br>Featured<br>Archive | <b>面 Trash</b>      | $B$ atch      |                           |          |            | $\Theta$ Help | <b>C</b> Options |
| Articles          | Article Manager: Articles<br><b>O</b> Unpublish<br><b>Z</b> Edit<br>✔ Publish<br>$\alpha$<br>Search tools -<br>Search<br>Clear<br>Categories<br><b>Title</b><br>٠<br><b>Status</b><br><b>Access</b><br>л<br>Programme Document (Alias: programme-document)<br>П<br>Public<br>√ ☆ ▼<br>Category: Initiatives<br>Frequently Asked Questions (FAQs) (Alias: frequently-<br>Public<br>п<br>V ☆ ▼<br>asked-questions-fags)<br>Category: Library<br>Technical Working Groups (Alias: technical-working-<br>Public<br>п<br>↓ ☆ →<br>groups)<br>Category: National Programme<br>Programme Executive Board (Alias: programme-<br>√ ☆ ▼<br>Public<br>$\Box$<br>executive-board)<br>Category: Initiatives<br>Programme Executive Board (PEB) Meetings (Alias:<br>Public<br>$\Box$<br>↓ ☆ ▼<br>programme-executive-board-peb-meetings)<br>Category: Initiatives<br>Asia-Pacific workshop on: "Women's Inclusion for<br>Public<br>П<br>√ ☆ ▼<br>Sustainable Forests & Management - What Works?"<br>(Alias: asia-pacific-workshop-on-women-s-inclusion-<br>for-sustainable-forests-management-what-works)<br>Category: News<br>Course on Landscape, Peoples and Functions (Alias:<br>Public<br>п<br>√ ☆ ▼<br>landscape-peoples-and-functions) |    |                                                       |                     | ID descending | $\boldsymbol{\mathrm{v}}$ | $20 - 7$ |            |               |                  |
| Featured Articles |                                                                                                    |    |                                                       |                     |               |                           |          |            |               | $ID -$           |
|                   |                                                                                                    |    |                                                       |                     |               | Ms. Piyoshila             | All      | 2015-02-18 | 9             | 57               |
|                   |                                                                                                    |    |                                                       |                     |               | Ms. Piyoshila             | All      | 2015-01-19 | 11            | 56               |
|                   | <b>Hits</b><br>Language Date<br><b>Association Author</b><br>2015-01-19<br>All<br>Ms. Piyoshila<br>All<br>2015-01-06<br>Ms. Piyoshila<br>All<br>Ms. Piyoshila<br>2014-12-31<br>All<br>Ms. Pivoshila<br>2014-03-10<br>All<br>2014-12-10<br>Ms. Piyoshila<br>Category: News                                                                                                    | 8  | 55                                                    |                     |               |                           |          |            |               |                  |
|                   |                                                                                                    | 17 | 52                                                    |                     |               |                           |          |            |               |                  |
|                   |                                                                                                    | 19 | 51                                                    |                     |               |                           |          |            |               |                  |
|                   |                                                                                                    |    |                                                       | $\overline{7}$<br>7 | 50            |                           |          |            |               |                  |
|                   |                                                                                                    |    |                                                       |                     |               |                           |          |            |               | 49               |

Fig. 2.1 - Article Manager

This is the back-end screen where you can add and edit Articles. Click on "**New**" button to create a new article. To edit an existing article, click on an article's Title or click the Article's check box and then click the '**Edit**' button. The Add New Article and Edit Article screens have the same functionality.

#### **Search Tools:**

Once you click on "**Search Tool**" which is located next to the search box, a list of filters will appear. These filters are a series of controls that let you limit what items show in the manager screen. More than one filter may be entered. In this case, only items that meet all selected filter conditions will show on the list.

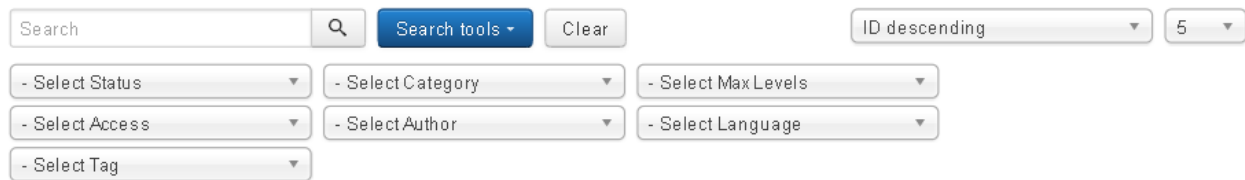

Fig. 2.2 – Search Tools

Filters can be reset using "**Clear**" button.

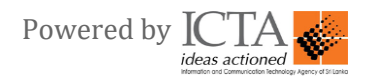

#### <span id="page-5-0"></span>**2.1.2 Add/Edit Article**

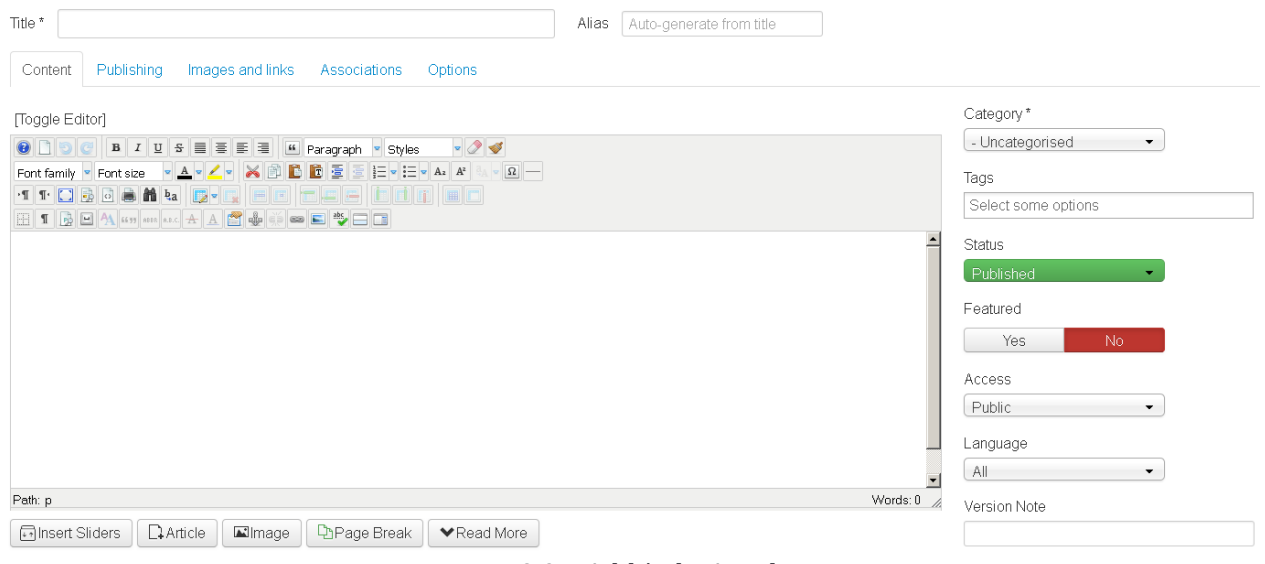

Fig. 2.3 – Add/Edit Article

#### <span id="page-5-1"></span>*2.1.2.1 Details*

- **Title:** The Title for this item. This may or may not display on the page, depending on the parameter values you choose.
- **Alias:** The default value is the Title or Name in lower case and with dashes instead of spaces.
- **Category:** Select the Category for this Article from the drop-down list box.
- **Status:** The published status of this item.
	- o *Published:* Item is visible in the front end of the site.
	- o *Unpublished:* Item will not be visible to guests in the front end of the site.
	- o *Archived:* Item will no longer show on blog or list menu items.
	- o *Trashed:* Item is deleted from the site but still in the database. It can be permanently deleted from the database with the Empty Trash function in Article Manager.
- **Featured:** Select "**Yes**" if item will be shown in the Featured menu item, else select "**No**".
- **Access:** Select the viewing access level for this item from the list box. The access levels that display will depend on what has been set up for this site in Users  $\rightarrow$  Access Levels.

#### <span id="page-5-2"></span>*2.1.2.2 Article Text*

This is where you enter the contents of the article. The JCE editor and the Code mirror editor facilitates you to edit the article content you enter. "**Toggle Editor**" button allows you to switch between the JCE editor and Code Mirror Editor.

#### <span id="page-5-3"></span>*2.1.2.2.1 JCE Editor*

The default JCE editor allows users with a familiar word-processing interface to edit contents. The 4-row shown below provides many standard editing commands. (Fig. 2.4)

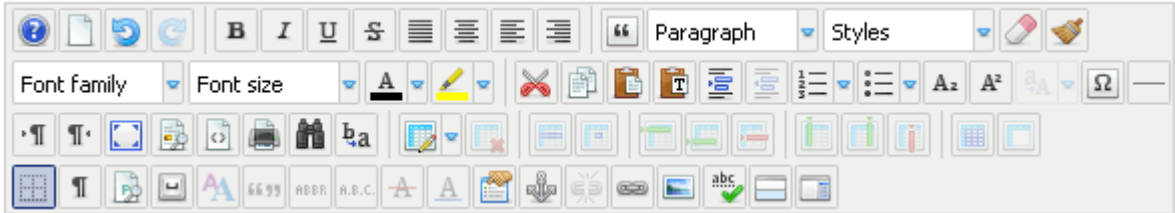

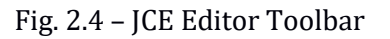

#### **First Row.**

- $\circ$  Buttons in the upper left allow you to open the Editor Help dialog. Undo & Redo. Next to that are buttons to make text bold, italic, underlined, or strikethrough. Next to that are buttons for align left, right, center, and full.
- o *Blockquote:* Insert or remove a Blockquote
- o *Format:* Select pre-defined formats for Paragraph, Address, Heading1, and so on.
- o *Styles:* Caption and System Page break styles can be set. Highlight the desired text and select the style. This will allow this text to be formatted based on CSS rules.
- o Buttons to remove formatting and cleanup messy HTML code on the selected text or element

#### **Second Row.**

- o *Font Family:* Select the desired font.
- o *Font Size:* Select the desired font size.
- o Select Text Color or Background Color.
- o Cut, Copy and Paste Tools. Includes cleanup of Microsoft Word® content plain text paste options.
- o Outdent (move left) and Indent (indent right), Unordered List, Ordered list.
- o Subscript, Superscript, Insert Custom Character
- o *Horizontal Rule:* Insert a Horizontal Rule

#### **Third Row.**

- o *Directionality:* Set the directionality on an element (eg: left-to-right or right-to-left)
- o *Full Screen:* Expand the editor to full the screen.
- o *Preview:* Preview the current article
- o *Source Code Editor:* Edit the HTML source code of an article
- o *Print:* Print the article contents
- o *Find and Find/Replace:* Find or Find & replace text in the article
- o *Tables:* Insert and Edit Tables. Includes tools for inserting, removing and merging cells and rows

#### **Fourth Row.**

- o *Visual Aid:* Toggle Visual Aids.
- o *Visual Characters:* These include visual representations of non-breaking spaces.
- o *Visual Blocks:* Toggle Visual Blocks. A visual representation of block elements.
- o Insert Non-Breaking Space Character
- o *Edit CSS Style:* A dialog box displays that allows you to enter CSS style.
- o Add additional properties such as Insertion, Deletion, Acronym and Abbreviation.
- o *Anchor:* Create and edit anchors
- o *Link:* Insert and edit links to articles, web pages, files or e-mail addresses.
- o *Unlink:* Remove the link on the selected text or element
- o *Image Manager:* Upload, delete, rename and insert images
- o *Spellchecker:* Spellchekcer using the Google Spell Checking service or as an interface for PSPell, Aspell or Enchant.
- o *Article Breaks:* Insert and edit Joomla!© Read more and Pagebreak elements

**Note:** Please do not copy text from Microsoft Word file or any other commercial document editing application in to JCE editor available in the form for entering translated texts. Only use Notepad application with MS Windows or in the case of Linux OS the basic text editor to copy and paste text in to the JCE editor.

#### <span id="page-7-0"></span>*2.1.2.2.2 Code Mirror Editor*

The CodeMirror editor is designed to make it easy to enter HTML code in an article or description. CodeMirror supports syntax highlighting and auto-completion.

#### <span id="page-7-1"></span>*2.1.2.3 Editor Buttons*

Five buttons are located just below the edit window, as shown below:

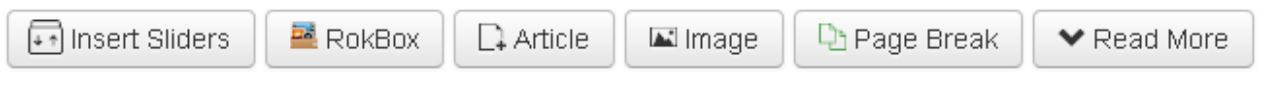

Fig. 2.5 – Editor Buttons of CMS

- **Article:** This button opens a modal window that allows you to easily create a link to any article in the current site. Click on this button, after placing the cursor at the point in the article where you want the linked article title to be inserted.
- **Image:** This button provides an easy way to insert an image into an Article. Images may be inserted from the 'images' folder and may also be uploaded.
- **Page break:** This button allows you to insert a pagebreak inside an Article, which allows for page navigation when the article is displayed on a layout. This is useful for long articles.
- **Read More:** This button inserts a 'Read more...' break in the Article. This shows as a red dotted line across the Article. If an Article has a 'Read more...' break, only the text before the break, will initially display, and if the User clicks this link, either the entire Article or just the part after the 'Read more...' link is displayed.

#### **Toolbar**

At the top right you will see the toolbar:

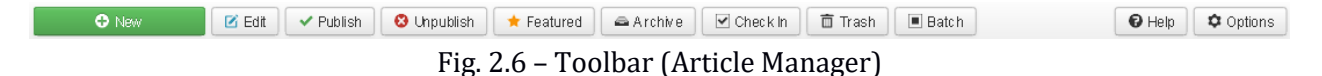

The functions are:

- **New:** Opens the editing screen to create a new article.
- **Edit:** Opens the editing screen for the selected article.
- **Publish:** Makes the selected articles available to visitors to your website.
- **Unpublish:** Makes the selected articles unavailable to visitors to your website.
- **Featured:** Marks selected articles as featured. Works with one or multiple articles selected.
- **Archive:** Changes the status of the selected articles to indicate that they are archived.
- **Check In:** Checks-in the selected articles. Works with one or multiple articles selected.
- **Trash:** Changes the status of the selected articles to indicate that they are trashed.
- **Help:** Opens help screen.
- **Options:** Settings such as default parameters or permissions can be edited.

#### <span id="page-8-0"></span>**3.0 Uploading, Inserting & Linking Files**

#### <span id="page-8-1"></span>**3.1 How to Upload an Image via Image Manager**

Go to the desired article (or module) to which you wish to insert an image.

| Styles                                  |  |
|-----------------------------------------|--|
| Font family<br>$\overline{P}$ Font size |  |
| TTCBB <b>bb</b> ba p.EEEEE              |  |
| HIDEA (4) and AAP 4 A<br><b>EXI</b> abs |  |

Fig. 3.1 – Click on "Insert/ Edit Image" icon to insert a file

When you click on "Image" button, "**Image Manager**" window will pop up.

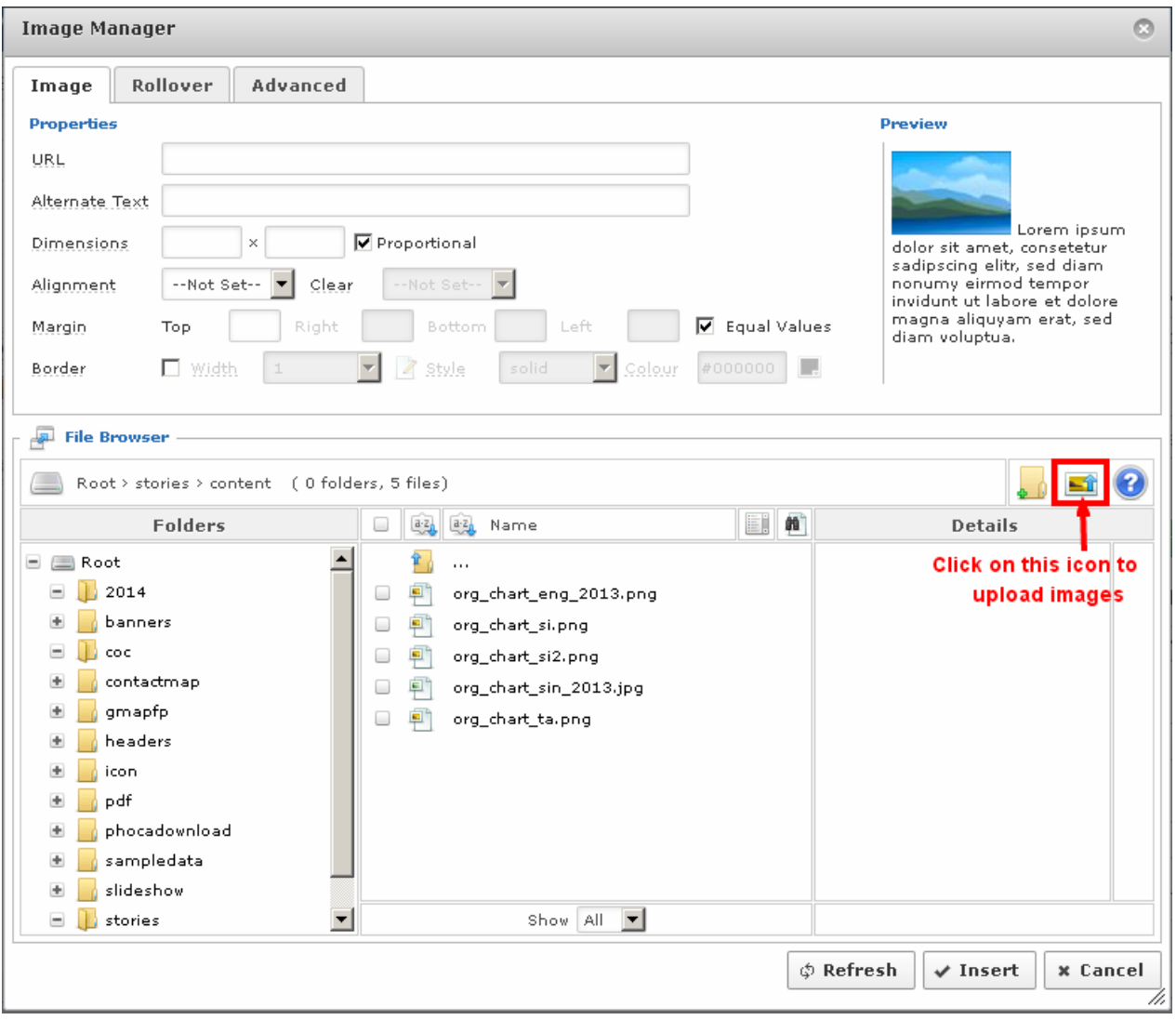

Fig. 3.2 – Navigate to the desired folder

To upload images or other files, navigate to the desired directory in the "Image Manager" and click on "Upload" icon which is shown above in Fig. 4.2.

Upon clicking on "**Upload**" icon, "Upload" dialog will be opened which is shown in Fig. 4.3.

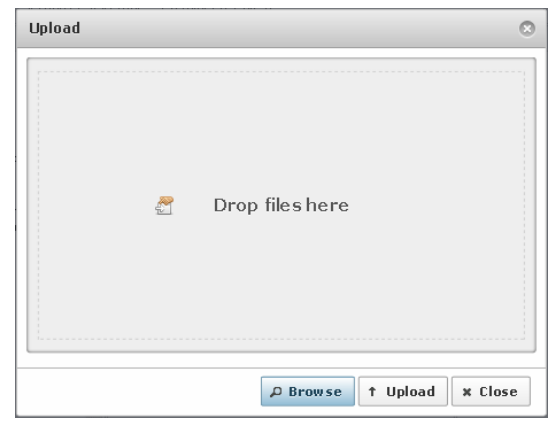

Fig. 3.3 – Browse and Upload File(s)

To upload a file, start by using the "Browse" button and locate the target file or files on your computer. Multiple files can be selected and added to the Upload Queue.

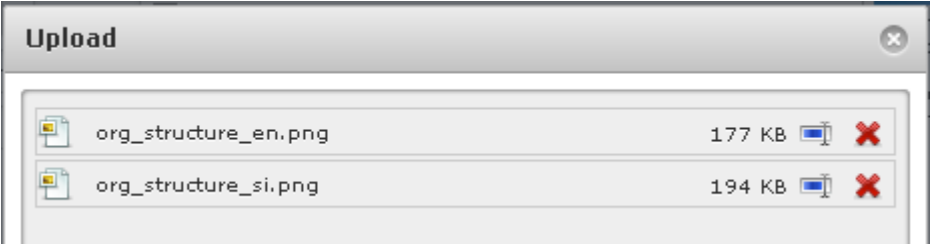

Fig. 3.4 – Files Queue

 You can edit the file name by clicking on it or by clicking on the Rename icon which is placed right side of the file name.

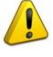

**Note:**

The name can only contains the characters a-z, A-Z, 0-9, period (.), underscore ( $\overline{\phantom{a}}$ ) and dash ( - ). Spaces are converted to underscores, all other characters are removed.

• You can remove the file form the queue by clicking on the "X" Delete button. Once you have all the files you want queued, hit the "Upload" button.

#### <span id="page-9-0"></span>**3.2 How to Insert an Image via Image Manager**

Select the image from the File Browser section by clicking on its name. The Display view will update with the image's details, and the image's attributes will be transferred to the Attributes section.

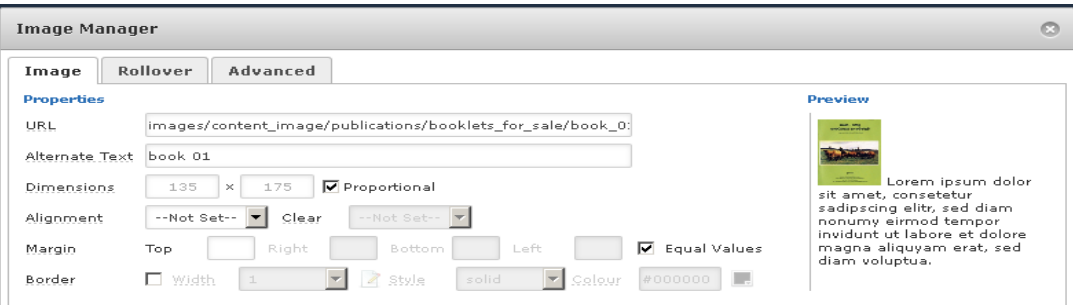

Fig. 3.5 – Image Attributes

- **URL:** The URL is the path to the image on the server
- **Alternate Text:** This defines a short description of the image.
- **Dimensions:** The width and height of the image, in pixels. Changing these values automatically updates the Style value. If the proportional checkbox is checked, changes to one value will automatically be affected on the other.
- **Margin:** Represents the amount of space (in pixels) between the image and surrounding items. If the Equal Values box is checked, all margin positions will inherit the same value.
- **Alignment:** The position of the image relative to surrounding text. In the case of Left and Right the float style is used, otherwise the text-align style is set.
- **Border:** Although this would appear to represent the border attribute, as this has also been deprecated, the chosen values are used to assign a border style to the image. If any of the values is set false (ie: 0 or none or blank) the border style is not inserted or an existing one is removed.

Changes to the Margin, Alignment and Border attributes are all reflected in the sample image and text layout in the Preview section. Click '**Insert**' to add the image to the article.

#### <span id="page-10-0"></span>**3.3 How to Link PDF / Image to an Article via Article Manager**

Go to the desired article (or module) to which you wish to create a link to a PDF / image. In the edit mode of the page, select the text / image and click on the icon shown below in Fig. 4.6 to insert a link.

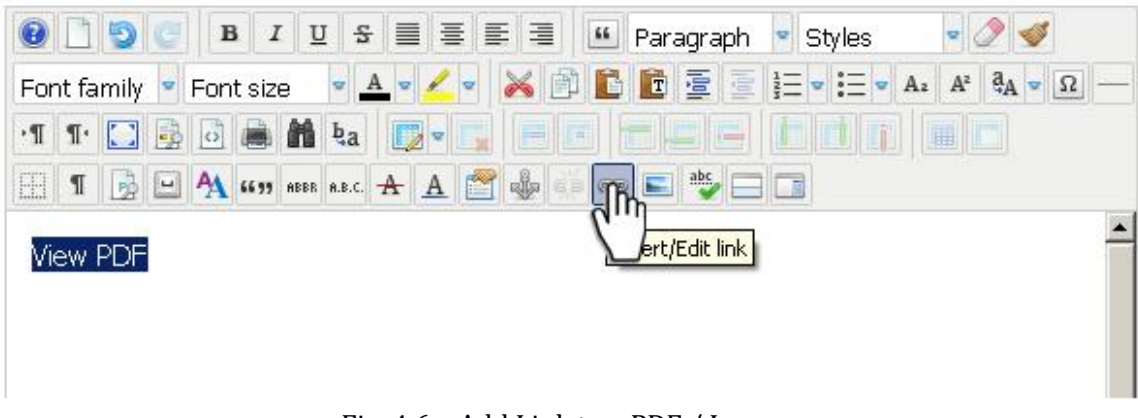

Fig. 4.6 – Add Link to a PDF / Image

Once you click the icon the following window will appear.

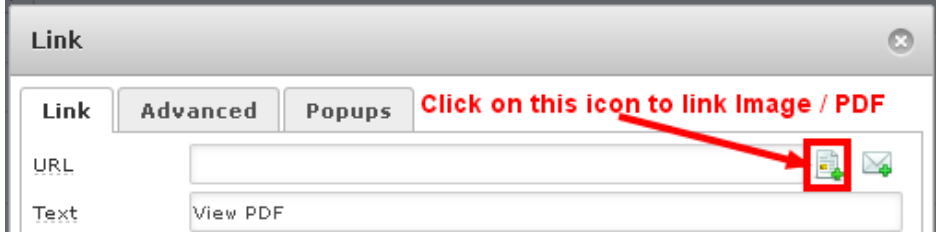

Fig. 3.7 – Enter URL or Click on the icon to select the file

Insert the "**URL**" of the file or click on the icon marked in the above image (Fig. 4.7) to select the relevant image/ PDF. Once the icon is clicked, the following window will appear (Fig. 3.8)

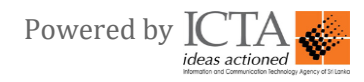

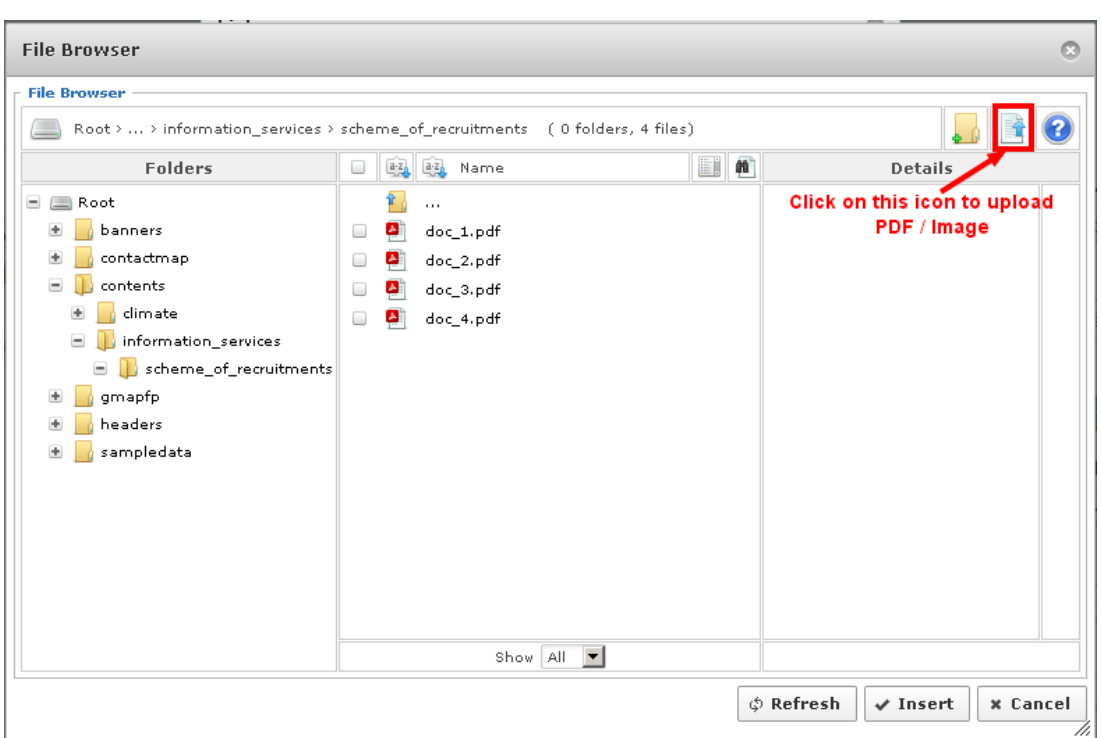

Fig. 3.8 – Navigate to the directory & select the relevant file

In the above window, navigate to the directory where the file you want to link exists by simply clicking on it. Select the file and click on "**Insert**" button to add the file.

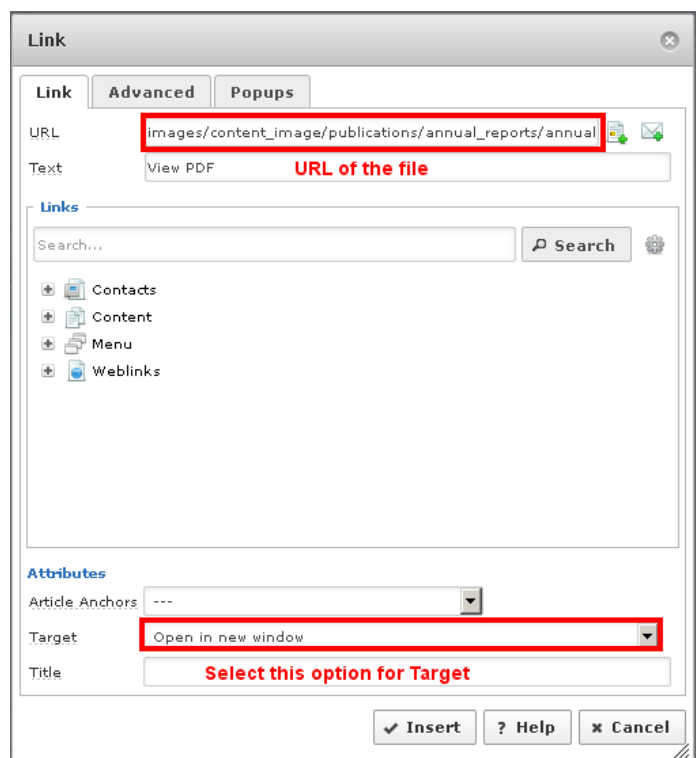

Fig. 3.9 – Select Target option and insert the link

Once you select and insert the file, the URL will be shown as shown in the above image. Select "**Open in new window**" option from Target select box. Click "**Insert**" button to link the file.

You can also remove the link by using "  $\left|\mathbb{R}\right|$ " icon in the editor.

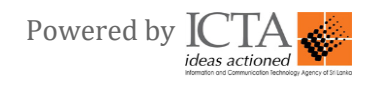

#### <span id="page-12-0"></span>**3.4 How to Upload a PDF via File Browser Window**

To upload PDFs or other files, navigate to the desired directory in the "**File Browser**" (Fig. 4.8) and click on "**Upload**" icon (Fig. 3.10) which is located in the upper right side of the window.

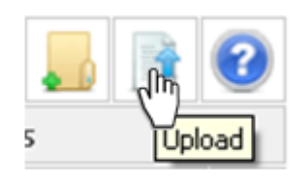

Fig. 3.10 – Click on "Upload" icon to upload files

Please refer section "3.1 How to Upload an Image via Image Manager" to get known on how to upload a file.

#### <span id="page-12-1"></span>**3.5 How to Create a Folder**

If you want to create a sub folder, you can do so using "**File Browser**" (Fig. 3.8). Navigate to the directory you want the soon-to-be sub folder to be located in. Click on "**New Folder**" icon located in the upper right side of the window as shown below in Fig. 3.11.

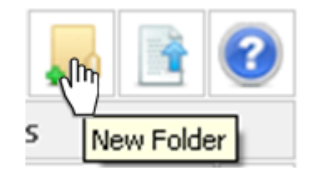

Fig. 3.11 – Click on "**New Folder**" icon to create a New Folder

Once you click on the icon, the following window will appear (Fig. 4.12)

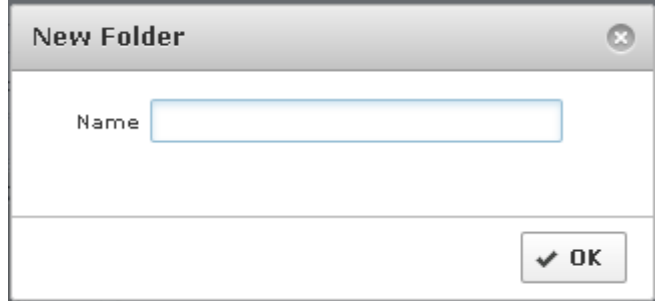

Fig. 3.12 – Enter the name of the Folder and click on "OK"

Type the name of the desired sub folder into this text field, and then click on "**OK**" button to create a folder.

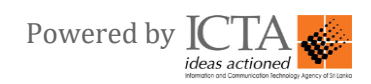

#### <span id="page-13-0"></span>**4.0 How to Manage Slideshow**

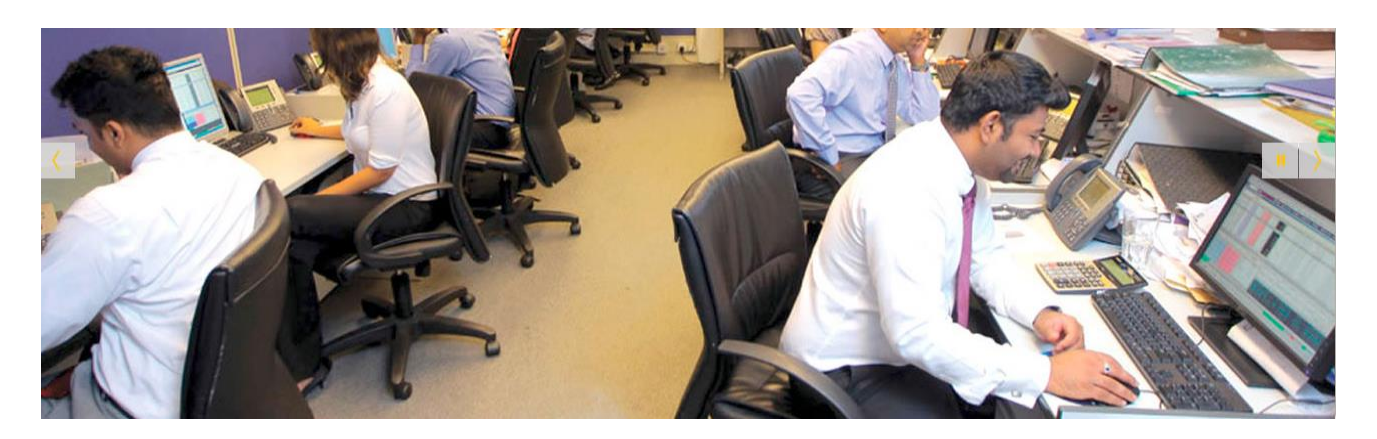

Fig. 4.1 – Slideshow in the Home Page

Once you click on "**Extensions**", there is an option called "**Module**".

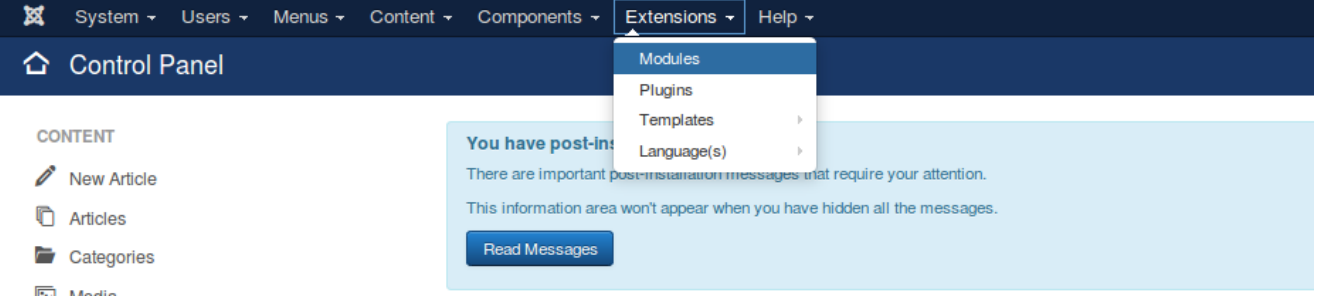

Fig. 4.2 - Display of Modules

Into that find out the module called "**Main Slider**". Which is made clear (Red Highlighted box) in the below (Fig 4.3) screen.

| × |              |        | System -                                     | Users $\sim$<br>Menus $\sim$ | Content $\sim$<br>Components $\sim$                      | Extensions $\sim$ Help $\sim$      |                      |                                      |        |                | District Secre ぱ   1 + |
|---|--------------|--------|----------------------------------------------|------------------------------|----------------------------------------------------------|------------------------------------|----------------------|--------------------------------------|--------|----------------|------------------------|
|   |              |        | <b>O</b> New                                 | $\boxtimes$ Edit             | <b>Duplicate</b><br><b>3</b> Unpublish<br>$\vee$ Publish | $\triangleright$ Check-in<br>Batch | 面 Trash              |                                      |        | $\bullet$ Help | <b>Q</b> Options       |
|   | υ.           |        | $\sqrt{2}$                                   | SI TA                        | GIC                                                      | gic                                | Custom               | All                                  | Public | AII            | 117                    |
|   |              | n      | $\bullet$ $\bullet$                          | SI TA                        | Tabs GK5                                                 | Gmeetings                          | Tabs GK5             | Selected                             | Public | AII            | 116                    |
|   |              | $\Box$ | $\cdot$ $\cdot$                              | SI TA                        | Meeting & GA Programme<br>(Note: Green)                  | Gmeetings                          |                      | News Show SP2<br>Selected            | Public | AII            | 112                    |
|   |              | $\Box$ | $\mathbf{v}$ $\mathbf{v}$                    | SI TA                        | <b>News &amp; Events</b><br>(Note: Green)                | <b>Gnews-section</b>               |                      | News Show SP2<br>Selected            | Public | All            | 113                    |
|   | $\mathsf{L}$ |        | $\sqrt{2}$                                   | $SI$ TA                      | <b>Last Modified</b>                                     | lastupdate                         | <b>Last Modified</b> | All                                  | Public | AII            | 101                    |
|   | н.           | $\Box$ | $\bullet$ $\bullet$                          | SI TA                        | News & Events<br>(Note: Yellow Theme)                    | left-side                          |                      | News Show SP2<br>All except selected | Public | All            | 110                    |
|   | ۰.           | ∩      | $\vee$ $\rightarrow$                         | SI TA                        | <b>News &amp; Events</b><br>(Note: Yellow Theme)         | left-side                          |                      | News Show SP2<br>All except selected | Public | All            | 111                    |
|   |              | $\Box$ | $\sqrt{2}$                                   | SI TA                        | <b>Internal Slider</b>                                   | main-banner                        | Slideshow CK         | All except selected                  | Public | AII            | 107                    |
|   |              |        | $\sqrt{2}$                                   | SI TA                        | <b>Main Slider</b>                                       | main-banner                        | Slideshow CK         | Selected                             | Public | AII            | 87                     |
|   |              |        | the control of the control of the control of | the property of the property |                                                          |                                    |                      |                                      |        |                |                        |

Fig. 4.3 – Display of Main Slider selection

This "**Main Slider**" facilitates you to manage the Main sliders in the home page of the website. You can access the edit facilities while clicking on the selected option.

Once your selection is made, you will be able to access following screen. Here you should select an option called "**Slides Manager**". Which is made clear in the below (Fig 4.4).

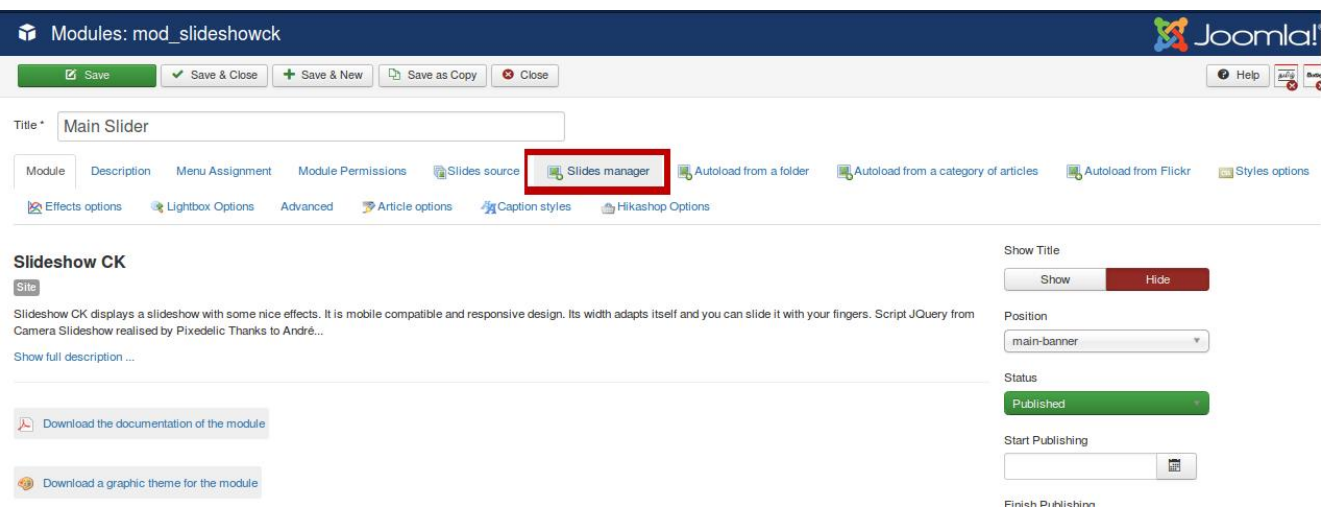

Fig. 4.4 - Display of Slides Manager selection

After clicking on "**Slides Manager**" option, you can see the following slider Items (Fig 4.5). Along with editing Facilities (4.6)

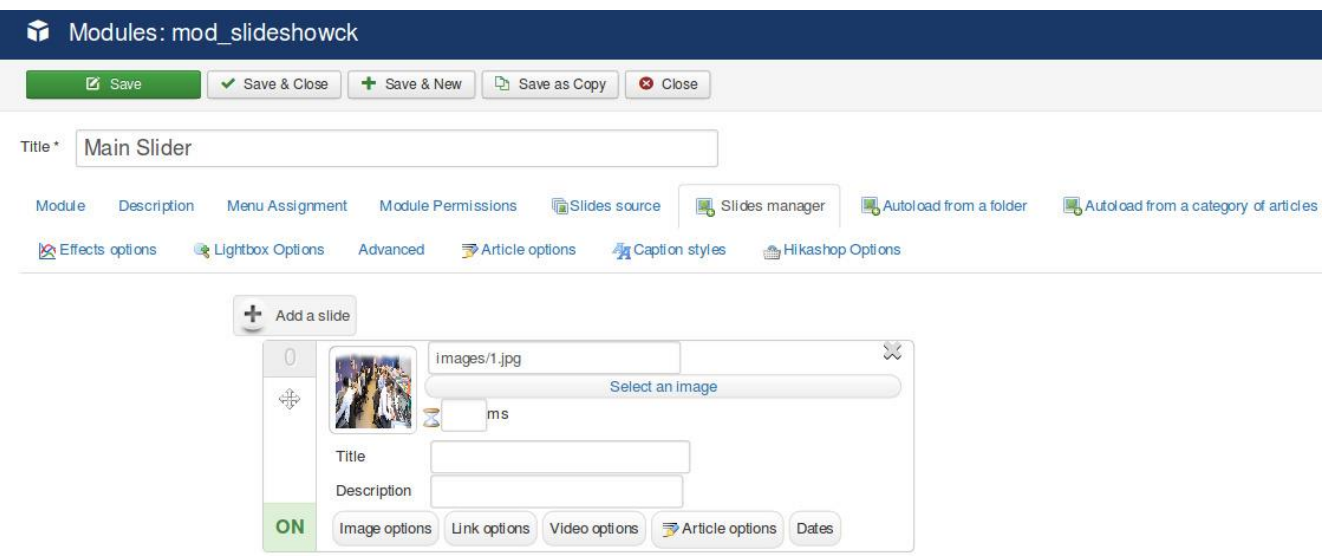

Fig. 4.5 – Display of the Slider Item

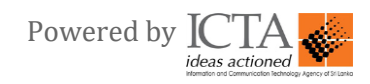

In the below window, There is an Option called "Add Slide" ,then you can select "**new**" image, add it as a "**new slide**"

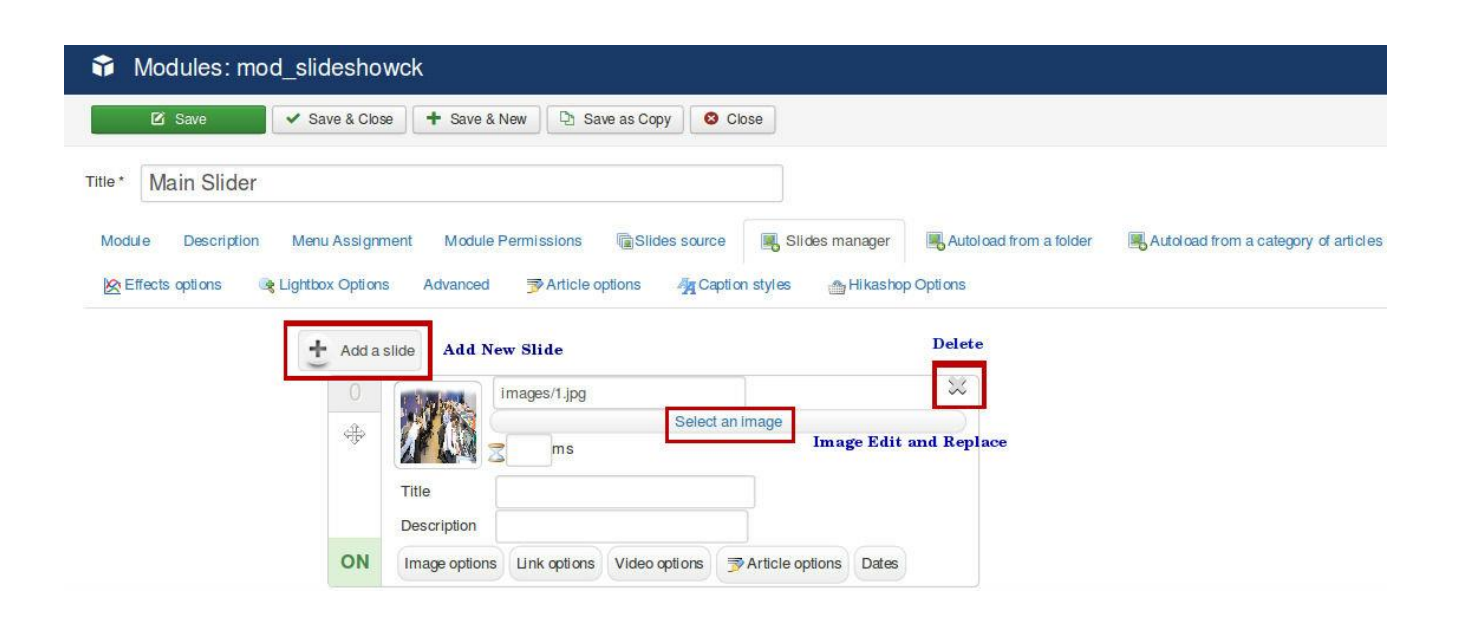

Fig. 4.6 – Display of the Slider with editing facilities

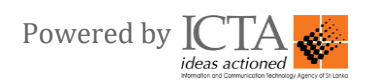

#### <span id="page-16-0"></span>**5.0 How to Manage News Article**

#### <span id="page-16-1"></span>**5.1 News & Events**

In order to access News Items, go to the Content menu → Categories, and you need to create category called "**News & Events**".

In the Article Manager, you need to select "News & Events" from the "**Select Category**" following which you will see the news articles as shown below in Fig. 5.1

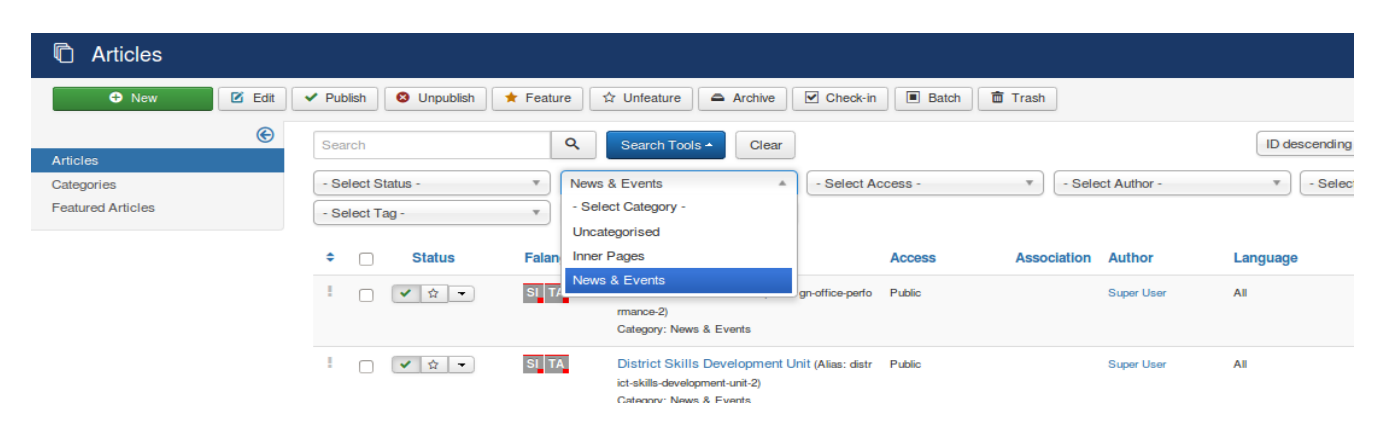

Fig. 5.1 – Display of Latest Articles under "**News**" Category

In order to add or edit news items, you can use "**New**" and "**Edit**" tools to be re- directed to the Edit Mode page, where you are facilitated to add and edit articles. Please refer section "2.1.2 Add/Edit Article" to get known on how to edit an article.

The title with publish date of the Latest News under this category will be displayed in the Home page.

![](_page_16_Picture_9.jpeg)

Fig. 5.2 – Display of News & Events in home page

![](_page_16_Picture_11.jpeg)

#### <span id="page-17-0"></span>**6.0 How to Manage Government Service Centers**

![](_page_17_Picture_2.jpeg)

Fig 6.1 - Display of Government service centers in Home page

In order to access this session in back end to edit or add new center, go to the "**Extensions**" form that select a drop down called "**Modules**". Which is made clear in below (Fig 6.2)

| ⊠<br>System $\star$ Users $\star$ Menus $\star$ Content $\star$ Components $\star$ |                                                                           | Extensions $\mathbf{\cdot}$  <br>Help $\sim$ | District Secre L'<br>$\mathbf{1}$ . |
|------------------------------------------------------------------------------------|---------------------------------------------------------------------------|----------------------------------------------|-------------------------------------|
| <b>Control Panel</b><br>≏                                                          |                                                                           | <b>Modules</b>                               | <b>M</b> Joomla!'                   |
|                                                                                    |                                                                           | Plugins                                      |                                     |
|                                                                                    |                                                                           | <b>Templates</b>                             |                                     |
| <b>CONTENT</b>                                                                     | You have post-installatio                                                 | Language(s)                                  |                                     |
| í<br><b>New Article</b>                                                            | There are important post-instantion messages that require your attention. |                                              |                                     |
| <b>■</b> Articles                                                                  | This information area won't appear when you have hidden all the messages. |                                              |                                     |
| Categories                                                                         | <b>Read Messages</b>                                                      |                                              |                                     |
| Media                                                                              |                                                                           |                                              |                                     |
| <b>CTDUCTUDE</b>                                                                   | <b>LOGGED-IN USERS</b>                                                    |                                              |                                     |

Fig 6.2 - Display of Dropdown selection

Once you click on "Modules", the selection will be redirected to the following page, here you should select "**Government service centers**" (Highlighted with in Red Box (Fig 6.3)) module from the list.

| ⊠           |        | System $\sim$                            | Users $\overline{\phantom{a}}$<br>Menus $\star$ Content $\star$ | Extensions $\sim$ Help $\sim$<br>Components $\sim$              |               |              |                    |
|-------------|--------|------------------------------------------|-----------------------------------------------------------------|-----------------------------------------------------------------|---------------|--------------|--------------------|
|             |        | <b>O</b> New                             | $\boxtimes$ Edit<br><b>Duplicate</b><br>$\vee$ Publish          | $\Box$ Batch<br><b>3</b> Unpublish<br>$\triangleright$ Check-in | 面 Trash       |              |                    |
| <b>Site</b> |        |                                          | Search<br>$\mathbf{v}$                                          | Q<br>Search Tools -<br>Clear                                    |               |              | Position ascending |
| ٠           |        | <b>Status</b>                            | <b>Title</b>                                                    | Position <sup>+</sup>                                           | <b>Type</b>   | <b>Pages</b> | <b>Access</b>      |
|             | $\Box$ | $\checkmark$ +                           | <b>Main Menu</b>                                                | mainmenu                                                        | Menu          | All          | Public             |
|             | ∩      | $\checkmark$<br>$\blacktriangledown$     | Meeting & GA Programme                                          | meetings                                                        | News Show SP2 | Selected     | Public             |
|             | ∩      | $\checkmark$<br>$\blacktriangledown$     | <b>News &amp; Events</b>                                        | news-section                                                    | News Show SP2 | Selected     | <b>Public</b>      |
|             | □      | $\bullet$<br>$\overline{\phantom{a}}$    | <b>Login Form</b>                                               | position-7                                                      | Login         | All          | Public             |
|             | ∩      | $\checkmark$<br>$\overline{\phantom{a}}$ | <b>Related Links</b>                                            | related-links                                                   | Custom        | Selected     | <b>Public</b>      |
|             | □      | $\checkmark$<br>$\blacktriangledown$     | Top Menu (2)                                                    | secondarymenu                                                   | Menu          | All          | Public             |
| ÷           | ∩      | $\checkmark$<br>$\blacktriangledown$     | <b>District Secretary</b>                                       | secratary-msg                                                   | Custom        | Selected     | <b>Public</b>      |
|             | ∩      | $\checkmark$<br>$\blacktriangledown$     | <b>Government Service Centers</b>                               | service-center                                                  | Custom        | Selected     | Public             |
|             | ∩      | $\checkmark$<br>$\blacktriangledown$     | Search                                                          | site-search                                                     | Search        | All          | Public             |
|             |        | $\checkmark$<br>$\blacktriangledown$     | <b>Main Menu</b>                                                | slimmenu                                                        | Menu          | All          | Public             |
|             |        |                                          |                                                                 |                                                                 |               |              |                    |

Fig 6.3 - Display of Government service centers selection

![](_page_17_Picture_10.jpeg)

If you click on that, you will be able to access following edit page to handle content as you wish.

![](_page_18_Picture_2.jpeg)

Fig 6.4 - Display of Government service centers edit page

![](_page_18_Picture_4.jpeg)

#### <span id="page-19-0"></span>**7.0 How to Manage Samurdhi Program and Planning Unit**

![](_page_19_Picture_77.jpeg)

Fig 7.1 - Display of Samurdhi Program, Planning Unit Banners in home page

This two banners contains separate detailed page.

*For an example:* If suppose you click on the banner called "**Samurdhi Program**", the selection will be redirected to the article page (Fig 7.2)

![](_page_19_Picture_6.jpeg)

You are here: Home > Samurdhi Program

#### Samurdhi Program

This page is under construction

#### Fig 7.2 - Display of Samurdhi Program article page

You can add data in this page in the back end, by filtering the article name in search box as you wish.

![](_page_19_Picture_78.jpeg)

![](_page_19_Figure_13.jpeg)

![](_page_19_Picture_14.jpeg)

![](_page_20_Picture_29.jpeg)

Fig 7.4 - Display of Samurdhi Program Edit page in back end

Further, you can get a clear idea about article handling in the back end with the above given (2.0) "**ARTICLE MANAGER**" section.

![](_page_20_Picture_4.jpeg)

#### <span id="page-21-0"></span>**8.0 How to Manage Citizen Charter**

![](_page_21_Picture_2.jpeg)

Fig 8.1 - Display of Citizen Charters in home page

This "Citizen Charter" section contains two sessions, which are following,

- 1. Divisional Secretariat
- 2. Grama Niladhari

This two sessions also contains separate detailed page.

*For an example:* If suppose you click on the "**Divisional Secretariat**", the selection will be redirected to the detailed page.

You can add or edit data in this page in the back end, by filtering the article name in search box as you wish.

| 一翼                                                                                                    | System $\star$ Users $\star$ Menus $\star$ Content $\star$ Components $\star$ Extensions $\star$ Help $\star$              |  |  |  |
|----------------------------------------------------------------------------------------------------|----------------------------------------------------------------------------------------------------|--|--|--|
| O<br><b>Articles</b>                                                                                                    |                                                                                                    |  |  |  |
| $\boxtimes$ Edit<br>O New                                                                                                    | $\triangleright$ Check-in<br>$\Box$ Batch<br>Archive<br><b>O</b> Unpublish<br>面 Trash<br>$\bigstar$ Feature<br>☆ Unfeature |  |  |  |
| ⊕                                                                                                    | Q<br>Search Tools -<br>Clear                                                                                               |  |  |  |
| $\vee$ Publish<br>Citizen Charter of Divisional Secreta<br>Articles<br>٠<br>Falang<br>Title<br><b>Status</b><br><b>Access</b><br>n<br>Categories<br><b>Featured Articles</b><br>SI TA<br>Public<br>Citizen Charter of Divisional Secretariat (Alias: citizen-charter-of-<br>☆ ▼<br>$\checkmark$<br>$\Box$ |                                                                                                    |  |  |  |
|                                                                                                    |                                                                                                    |  |  |  |
|                                                                                                    | divisional-secretariat)                                                                                                    |  |  |  |
|                                                                                                    | Category: Uncategorised                                                                                                    |  |  |  |

Fig 8.2 - Display of Search Divisional Secretariat Article

![](_page_21_Picture_12.jpeg)

![](_page_22_Picture_29.jpeg)

Fig 8.3 - Display of Divisional Secretariat Edit page in back end

Further, you can get a clear idea about article handling in the back end with the above given (2.0) "**ARTICLE MANAGER**" section.

![](_page_22_Picture_4.jpeg)

#### <span id="page-23-0"></span>**9.0 How to Manage Meeting & GA Programme**

![](_page_23_Figure_2.jpeg)

### Meeting & GA Programme

 $\bullet\circ$ 

![](_page_23_Figure_4.jpeg)

In order to access this session in back end, go to "**Content**", into to that select a dropdown called "**Article**". Which is shown below in (Fig 9.2)

| <b><i>C</i></b> Articles                    |                                                                                                    |                                                                                                    |                                     |                                                | <b>M</b> Joomla!                                                                                             |
|---------------------------------------------|----------------------------------------------------------------------------------------------------|----------------------------------------------------------------------------------------------------|-------------------------------------|------------------------------------------------|----------------------------------------------------------------------------------------------------|
| $\boxtimes$ Edit<br>O New<br>$\vee$ Publish | <b>O</b> Unpublish<br>$\bigstar$ Feature<br>☆ Unfeature                                                                                                    | $B$ Batch<br>$\overline{\mathbf{u}}$ Trash<br>$\triangleright$ Check-in<br>Archive                                                          |                                     |                                                | <b>Q</b> Options<br>$\bullet$ Help                                                                           |
| $\bigcirc$<br>Articles<br>Categories        | $\alpha$<br>Search<br>- Select Status -<br>$\mathbf v$                                                                                                    | Search Tools &<br>Clear<br>- Select Access -<br>- Select Category -<br>$\mathbf v$                                                          | - Select Author -<br>$\mathbf{v}$ . | - Select Language -<br>$\overline{\mathbf{v}}$ | ID descending<br>$20 \times$<br>$\mathbf{v}$ .<br>- Select Tag -<br>$\mathbf{v}$<br>$\overline{\phantom{a}}$ |
| <b>Featured Articles</b>                    | - Select Max Levels -<br>$\mathbf{v}$                                                                                                    |                                                                                                    |                                     |                                                |                                                                                                    |
|                                             | ٠<br>Falang<br>$\Box$<br><b>Status</b>                                                                                                    | Title                                                                                                    | <b>Association</b><br><b>Access</b> | Author<br>Language                             | Hits ID <sup>*</sup><br>Date                                                                                 |
|                                             | SI TA<br>$\mathbf{v} \times \mathbf{v}$<br>$\qquad \qquad \Box$                                                                                                    | සුනිල් කන්නන්ගර මහතා - දිස්ත්රික් ලේකම/ දිසාපති කොළඹ ඉ<br>26 වැඩසටහන - සැප්තැම්බර් 2017 (Alias: 2017-2)<br>Category: Meeting & GA Programme | Public                              | All<br>hansani                                 | 2017-10-03<br>5<br>35                                                                                        |
|                                             | SI TA<br>$\begin{array}{c c c c c c} \hline \multicolumn{3}{c }{\mathbf{w}} & \multicolumn{3}{c }{\mathbf{w}} & \multicolumn{3}{c }{\mathbf{w}} \\ \hline \multicolumn{3}{c }{\mathbf{w}} & \multicolumn{3}{c }{\mathbf{w}} & \multicolumn{3}{c }{\mathbf{w}} \\ \hline \multicolumn{3}{c }{\mathbf{w}} & \multicolumn{3}{c }{\mathbf{w}} & \multicolumn{3}{c }{\mathbf{w}} \\ \hline \multicolumn{3}{c }{\mathbf{w}} & \multicolumn{3}{c }{\mathbf{w}} & \multicolumn$<br>н.<br>$\qquad \qquad \Box$ | 2017 වර්ෂය සඳහා ප්රාදේශීය ලේකම් සමළුව සහ නීවාස කම්බ<br>රස්වීම පැවැත්වීමට නියමිත දිනයන් (Alias: 2017)<br>Category: Meeting & GA Programme    | Public                              | All<br>hansani                                 | 2017-10-03<br>5.<br>34                                                                                       |
|                                             | SI TA<br>$\qquad \qquad \Box$                                                                                                    | Visa (Alias: visa)<br>Category: Uncategorised                                                                                               | Public                              | All<br>Super User                              | 2017-05-24<br>19<br>33                                                                                       |
|                                             | SI TA<br>$\begin{array}{c c c c c} \hline \multicolumn{1}{c }{\mathbf{w}} & \multicolumn{1}{c }{\mathbf{w}} & \multicolumn{1}{c }{\mathbf{w}} \\ \hline \multicolumn{1}{c }{\mathbf{w}} & \multicolumn{1}{c }{\mathbf{w}} & \multicolumn{1}{c }{\mathbf{w}} \\ \hline \multicolumn{1}{c }{\mathbf{w}} & \multicolumn{1}{c }{\mathbf{w}} & \multicolumn{1}{c }{\mathbf{w}} \\ \hline \multicolumn{1}{c }{\mathbf{w}} & \multicolumn{1}{c }{\mathbf{w}} & \multicolumn{1$<br>$\qquad \qquad \Box$       | Issuance of Permits / Licenses (Alias: issuance-of-permits-license<br>s)<br>Category: Uncategorised                                         | Public                              | All<br>Super User                              | 2017-05-24<br>14<br>32                                                                                       |
|                                             | $SI$ TA<br>÷<br>$\qquad \qquad \Box$                                                                                                    | Planing Unit (Alias: planing-unit)<br>Category: Uncategorised                                                                               | Public                              | All<br>Super User                              | 2017-05-24<br>108 31                                                                                         |
|                                             | SI TA<br>$\mathbf{v} \cdot \mathbf{v} = \mathbf{v}$<br>$\qquad \qquad \Box$                                                                                                    | Samurdhi Program (Alias: samurdhi)<br>Category: Uncategorised                                                                               | Public                              | All<br>Super User                              | 2017-05-24<br>131 30                                                                                         |
|                                             | SI TA<br>$\begin{array}{c c c c c} \hline \textbf{v} & \textbf{w} & \textbf{w} \end{array}$<br>п.<br>$\qquad \qquad \Box$                                                                                                    | Grama Niladhari (Alias: grama-niladhari)<br>Category: Uncategorised                                                                         | Public                              | All<br>Super User                              | 2017-05-24<br>45<br>29                                                                                       |

Fig 9.2 - Display of Articles in back end

Here you may check there is a dropdown called "**Search Category**". Click on it to select "**Meeting & GA Programme**". The selection is made clear in below (Fig 9.3)

![](_page_23_Picture_9.jpeg)

| ⊠<br>System $\sim$ Users $\sim$<br>Menus - $Content -$ | Components $\star$ Extensions $\star$ Help $\star$                                    |                                                                                         |                                                                     |                            |                                                |                           |
|--------------------------------------------------------|---------------------------------------------------------------------------------------|-----------------------------------------------------------------------------------------|---------------------------------------------------------------------|----------------------------|------------------------------------------------|---------------------------|
| <b><i>C</i></b> Articles                               |                                                                                       |                                                                                         |                                                                     |                            |                                                |                           |
| $\boxtimes$ Edit<br><b>O</b> New<br>$\vee$ Publish     | <b>O</b> Unpublish<br>$\bigstar$ Feature                                              | Archive<br>☆ Unfeature                                                                  | <b>Batch</b><br>$\triangleright$ Check-in<br>$\mathbf{u}$ Trash     |                            |                                                |                           |
| $\bigcirc$<br><b>Articles</b>                          | Search                                                                                | $\alpha$<br>Search Tools +<br>Clear                                                     |                                                                     |                            |                                                | ID di                     |
| Categories<br><b>Featured Articles</b>                 | - Select Status -<br>$\mathbf{v}$<br>- Select Max Levels -<br>$\overline{\mathbf{v}}$ | - Select Category -<br>$\overline{a}$<br>$\alpha$<br>Uncategorised<br>A.                | - Select Access -                                                   | - Select Author -<br>$\pi$ | - Select Language -<br>$\overline{\mathbf v}$  | $\boldsymbol{\mathrm{v}}$ |
|                                                        | ٠<br>$\Box$<br><b>Status</b><br>Fala<br>sı<br>√ ☆ →<br>0                              | <b>News &amp; Events</b><br>About Us<br>Administrative Structure<br>Gallery             | දිස්ත්රික් ලේකම/ දිසාපති කොළඹ ඉ<br>05 2017 (Alias: 2017-2)<br>ramme | <b>Access</b><br>Public    | <b>Author</b><br><b>Association</b><br>hansani | Language<br>All           |
|                                                        | sı<br>▼☆▼<br>$\qquad \qquad \Box$                                                     | Contacts<br><b>Downloads</b><br>projects                                                | රිය ලේකම සමුළුව සහ නිවාස කමිටු<br>හි දිනයන් (Alias: 2017)<br>ramme  | Public                     | hansani                                        | All                       |
|                                                        | sį<br>$\mathbf{v} \mathbf{v} = \mathbf{v}$<br>$\qquad \qquad \Box$                    | Meeting & GA Programme<br><b>Government Service Centers</b><br>$\overline{\phantom{a}}$ |                                                                     | Public                     | <b>Super User</b>                              | All                       |
|                                                        | SI TA<br>√☆→<br>$\qquad \qquad \Box$                                                  | Category: Uncategorised                                                                 | Issuance of Permits / Licenses (Alias: issuance-of-permits-license  | Public                     | <b>Super User</b>                              | All                       |

Fig 9.3 - Display of Meeting & GA Programme category selection

Once it done, related articles will be filtered under Meeting & GA Programme category.

![](_page_24_Picture_4.jpeg)

Fig 9.4 - Display of Meeting & GA Programme articles

Finally you can add articles by a button called "**New**", which is appear on top left corner (Fig 9.4).

![](_page_24_Picture_7.jpeg)

#### <span id="page-25-0"></span>**10.0 How to Manage Templates**

#### <span id="page-25-1"></span>**How to Change Template Design**

In order to change the template design of your organization's website, you have to select Extensions → Template → Styles

![](_page_25_Picture_74.jpeg)

Fig.10.1 - Display of Template Styles

This is the Back-end screen where you can change template design.

**Note:** There is a facility that you can change template design by clicking on the particular star which is appear next to style name.

*For an Example:* If you supposed to change your template design to blue-poora - Default. You can change it by click on the star which is shown below in (Fig 10.2).

| <b>Style</b>                 | Default Pages |                       | Template $\triangle$ | ID |
|------------------------------|---------------|-----------------------|----------------------|----|
| <sup>®</sup> Beez3 - Default | ☆             | Not assigned          | Beez <sub>3</sub>    | 4  |
| blue-poora - Default         | ☆             | Not assigned          | Blue-poora           | 13 |
| Cyen-poora - Default         | ☆             | Not assigned          | Cyen-poora           | 12 |
| ● green-poora - Default      | ☆             | Not assigned          | Green-poora          | 11 |
| neda-poora - Default         | ☆             | Not assigned          | Neda-poora           | 9  |
| protostar - Default          | ☆             | Not assigned          | Protostar            | 7  |
| Solve yellow-poora - Default | 责             | Default for all pages | Yellow-poora         | 10 |

Fig. 10.2 – Change Template design

Following sessions are the front-end Home pages When you change template design in back-end

01. When you change template design to "blue-poora – Default", Front-end will be changed like this.

![](_page_26_Picture_3.jpeg)

Fig 10.2.1 – Front-end according to blue-poora - Default

![](_page_26_Picture_5.jpeg)

02. When you change template design to "cyen-poora – Default", Front-end will be changed like this.

![](_page_27_Picture_39.jpeg)

Fig 10.2.2 – Front-end according to cyen-poora - Default

![](_page_27_Picture_4.jpeg)

03. When you change template design to "green-poora – Default", Front-end will be changed like this.

![](_page_28_Picture_2.jpeg)

Fig 10.2.3 – Front-end according to green-poora - Default

![](_page_28_Picture_4.jpeg)

04. When you change template design to "neda-poora – Default",Front-end will be changed like this.

![](_page_29_Picture_2.jpeg)

Fig 10.2.4 – Front-end according to neda-poora - Default

![](_page_29_Picture_4.jpeg)

05. When you change template design to "yellow-poora – Default", Front-end will be changed like this.

![](_page_30_Picture_2.jpeg)

Fig 10.2.5 – Front-end according to yellow-poora – Default

![](_page_30_Picture_4.jpeg)

#### <span id="page-31-0"></span>**11.0 How to Manage "Photo Gallery"**

#### <span id="page-31-1"></span>**11.1 Categories**

In order to access Photo Gallery, go to the Components menu  $\rightarrow$  Phoca Gallery  $\rightarrow$  Categories.

| Þ<br>Categories                   |                                                                                              |                                                       | Thumbnail Creation Status: @<br><b>M</b> Joomla!                         |
|-----------------------------------|----------------------------------------------------------------------------------------------|-------------------------------------------------------|--------------------------------------------------------------------------|
| <b>O</b> New                      | <b>O</b> Unpublish<br>Authorize<br><b>O</b> Unauthorize<br>Cooliris<br>$Z$ Edit<br>✔ Publish | $\blacksquare$ Batch<br>X Delete                      | $\Theta$ Help                                                            |
| Control Panel<br>Images           | Q<br>$\times$<br>Search the items                                                            |                                                       | Title<br>20<br>Ascendina<br>$\mathbf{v}$<br>$\mathbf{v}$<br>$\mathbf{v}$ |
| Categories                        | Title $\sim$<br>$\div$ $\Box$                                                                | <b>Authorized Parent Category</b><br><b>Published</b> | Hits Language ID<br><b>Rating</b><br>Access<br>Owner                     |
| Themes<br>Category Rating         | 50 years Anniversary (Alias:50-years-anniversary)                                            | $\mathbf{\mathbf{v}}$<br>$\checkmark$                 | Public<br>All<br>☆☆☆☆☆ 6                                                 |
| Image Rating<br>Category Comments | Facilties (Alias: facilties)<br>$\Box$                                                       | $\mathbf{\mathsf{v}}$<br>$\checkmark$                 | Public<br>$\overline{2}$<br>All<br>$\overline{0}$<br>食食食食食               |
| Image Comments<br>Users           | Training (Alias:training)<br>п.                                                              | $\mathbf{v}$<br>$\blacktriangledown$                  | Public<br>3<br>All<br>2<br>食食食食食                                         |

Fig. 11.1 – Categories Screen

Before you can display any images in frontend, you need to create at least one category.

![](_page_31_Picture_82.jpeg)

Fig. 11.2 – Add/Edit Categories

To create a category you only need to fill in the title and press [Save]. The extension automatically creates the alias. All other fields are optional.

#### <span id="page-31-2"></span>**11.2 Images**

Navigate to "Images" and you will see the following page.

![](_page_31_Picture_83.jpeg)

![](_page_31_Figure_13.jpeg)

#### <span id="page-32-0"></span>**11.2.1 Adding an Image**

Click on "New" tool from the toolbar, to add an image to a desired Category of Phoca Gallery.

![](_page_32_Picture_94.jpeg)

Fig. 11.4 – Add Images

You need not to fill the '**Title**' and '**Alias**' fields, as these will be created from the image name. But you must select the category and the filename. Select the respective category, and then click on "**Select Filename**" button to add an image.

#### **Uploading an Image**

Once you click on "Select Filename" button a window will appear, where you will see the below section (Fig. 11.5)

![](_page_32_Picture_95.jpeg)

In the "Upload" tab in the above window, you can upload an image using the "Browse" and "Start Upload" buttons in the "Upload File [Max Size: 3.00 MB, Max Resolution: 3072 x 2304 px]" section.

#### <span id="page-32-1"></span>**11.2.2 Adding Multiple Images**

If you have lot of images to be added, you can use "**Multiple Add**" tool from the toolbar. Once you click the tool, the below window (Fig. 11.6) will open.

![](_page_32_Picture_96.jpeg)

![](_page_32_Figure_13.jpeg)

![](_page_32_Picture_14.jpeg)

You can select the images or folder you want to add to the gallery here. If you select a folder and this folder contains sub folders and images, the extension creates Category from selected folder, Subcategory from included sub folder and adds all the included images into this Category (Subcategory).

#### **Uploading Multiple Images**

![](_page_33_Picture_76.jpeg)

Fig. 11.7 – Upload Multiple Images

Near the bottom of the window you will see a tab named "**Multiple Upload**" where you will see the above section (Fig. 11.7). Click on "**Add Files**" button and select the images you like to upload, then click "**Open**", and then hit "**Start Upload**" button to upload them.

#### <span id="page-33-0"></span>**11.2.3 Creating a New Folder**

| Media                                    |                           |                        |             |             |                        |      |        |                  |                  | Joomla!'         |
|------------------------------------------|---------------------------|------------------------|-------------|-------------|------------------------|------|--------|------------------|------------------|------------------|
| <b>O</b> Upload                          | Create New Folder         | <b>X</b> Delete        |             |             |                        |      |        |                  | <b>O</b> Help    | $\phi$ Options   |
| <b>banners</b><br>headers                | <b>III</b> Thumbnail View | <b>E</b> Detail View   |             |             |                        |      |        |                  |                  |                  |
| <b>E</b> institution                     |                           |                        |             |             | Create Folder          |      |        |                  |                  |                  |
| minster                                  |                           |                        |             |             |                        |      |        |                  |                  |                  |
| phocagallery                             | Root: Images              |                        |             |             |                        |      |        |                  |                  |                  |
| <b>Mayatars</b>                          | O<br>光                    | $\Box$<br>$\mathbb{X}$ | n<br>$\chi$ | $\chi$<br>0 | $\Box$<br>IC<br>$\chi$ | $\%$ | $\chi$ | $\chi$           | X                | $\times$         |
| sampledata<br><b>In fruitshop</b><br>Bu. |                           |                        |             |             |                        |      |        | $\boldsymbol{0}$ | $\boldsymbol{0}$ | $\boldsymbol{0}$ |

Fig. 11.8 – Creating New Folder

In the "Create Folder" tab, you are facilitated to create a directory by simply entering a name for the directory and clicking on "**Create Folder**" button.

![](_page_33_Picture_10.jpeg)

#### <span id="page-34-0"></span>**12.0 How to Manage "Video Gallery"**

| n<br><b>Articles</b>          |                                      |                                    |                                                                                      |           |                           |               |                                                |                        |               | <b>M</b> Joomla!" |                                 |
|-------------------------------|--------------------------------------|------------------------------------|--------------------------------------------------------------------------------------|-----------|---------------------------|---------------|------------------------------------------------|------------------------|---------------|-------------------|---------------------------------|
| <b>M</b> Edit<br><b>O</b> New | $\vee$ Publish<br><b>3</b> Unpublish | $\bigstar$ Feature                 | ☆ Unfeature                                                                          | a Archive | $\triangleright$ Check-in | $\Box$ Batch  | 面 Trash                                        |                        | $\Theta$ Help |                   | <b>C</b> Options                |
| $\circledast$<br>Articles     | Search                               |                                    | $\alpha$<br>Search Tools v                                                           | Clear     |                           |               |                                                | ID descending          |               | $\mathbf{v}$      | 20<br>$\boldsymbol{\mathrm{v}}$ |
| Categories                    | - Select Status -                    | $\overline{\mathbf{v}}$            | <b>Main Menu</b>                                                                     |           | - Select Access -         |               | - Select Language -<br>$\overline{\mathbf{v}}$ | $\overline{\mathbf v}$ |               |                   |                                 |
| <b>Featured Articles</b>      | - Select Tag -                       | $\mathbf{v}$                       | - Select Category -<br>Uncategorised                                                 |           | - Select Max Levels -     |               |                                                |                        |               |                   |                                 |
|                               | ٠<br><b>Status</b>                   | <b>Title</b>                       | Main Menu                                                                            |           |                           | <b>Access</b> | <b>Author</b>                                  | Language               | <b>Date</b>   | <b>Hits</b>       | $ID -$                          |
|                               | ☆▼<br>$\checkmark$                   | <b>Video Galle</b><br>Category: Ma | Products<br><b>News &amp; Events</b>                                                 |           |                           | Public        | Randula                                        | All                    | 2015-08-28    | 14                | 11                              |
|                               | √☆▼                                  | ning-institute-est-1958)           | Relative<br>Tomson Vocamonia mammy moment (Lot. Toooy (Alias: tomson-vocational-trai |           |                           | Public        | Randula                                        | All                    | 2015-08-20    | 70                | 5                               |
|                               |                                      | Category: Main Menu                |                                                                                      |           |                           |               |                                                |                        |               |                   |                                 |

Fig. 12.1 – "District Secretariat" Video in the Main menu

In order to access video gallery, go to the Article manager → Select Main Menu → Video Gallery. Then Click on the Video Gallery.

![](_page_34_Picture_66.jpeg)

Fig. 12.2 – Video Gallery

There is a common video upload code is mention in the above image, you can change specific file name id for specific uploads. As well as you can identify linking space is shown in highlighted mode.

You can use YouTube to get file name id. For that select wanted video from YouTube. Then you can see the selected video's URL. One of the example is shown below,

![](_page_34_Picture_9.jpeg)

![](_page_35_Picture_0.jpeg)

Fig. 12.3 – Add/Edit Video Category

**Ex:** https://www.youtube.com/watch?v=**UnhLNNYtFO4**

**Note**: \* file name id is highlighted in above link.

![](_page_35_Picture_4.jpeg)

#### <span id="page-36-0"></span>**13.0 How to handle FaLang Translation**

In order to access this translation process go to the "**Components**" menu, then select a dropdown called "**FaLang**".

| ⊷<br>$\sim$ , $\sim$ , $\sim$ , $\sim$<br>-----   | $\cdots$<br>$\sim$<br>$\sim$ points<br>$-0.00000000000$                                  | $\ldots$ $\ldots$ $\ldots$ $\ldots$                                               |
|---------------------------------------------------|------------------------------------------------------------------------------------------|-----------------------------------------------------------------------------------|
| Translate                                         |                                                                                          | <b>M</b> Joomla!'                                                                 |
| $\bullet$<br>$\checkmark$<br>Unpublish<br>Publish | $\boxtimes$<br>Edit<br>$\mathbf{x}$<br><b>Delete</b>                                     | $\bullet$<br>Help                                                                 |
| $\bigcirc$<br>Control panel<br>Translation        |                                                                                          | Content elements:<br>Languages:<br>Select Language<br>Select Content element<br>ᆌ |
| Orphans<br>Content elements<br>Help & HowTo       | <b>Message</b><br>No element selected<br>Please select a language and a content element. |                                                                                   |

Fig. 13.1 – Display of the Language and Content element dropdowns

**For an Example**: If you select your Language along with menus, you will be able to see the following screen (Fig 13.2). If you required to translate any term, simply click on it to access edit screen.

![](_page_36_Picture_61.jpeg)

Fig. 13.2 – Display of the Menu Translations

**Note:** This entire term translation depends on the English elements.

![](_page_36_Picture_9.jpeg)